## **Wie kann ich eine .htaccess Datei anlegen? Wie kann ich eine .htaccess Datei anlegen?**

## **Wichtiger Hinweis:**

Dieses Anleitung beschreibt lediglich das Anlegen einer .htaccess-Datei.

## **So geht's Schritt für Schritt:**

**1.** Öffnen Sie bitte einen ganz normalen Texteditor. (nicht Word!) In Windows 10 finden Sie diesen durch die Suchfunktion > Eingabe: Editor. Dort fügen Sie dann die entsprechenden Inhalte der .htaccess ein.

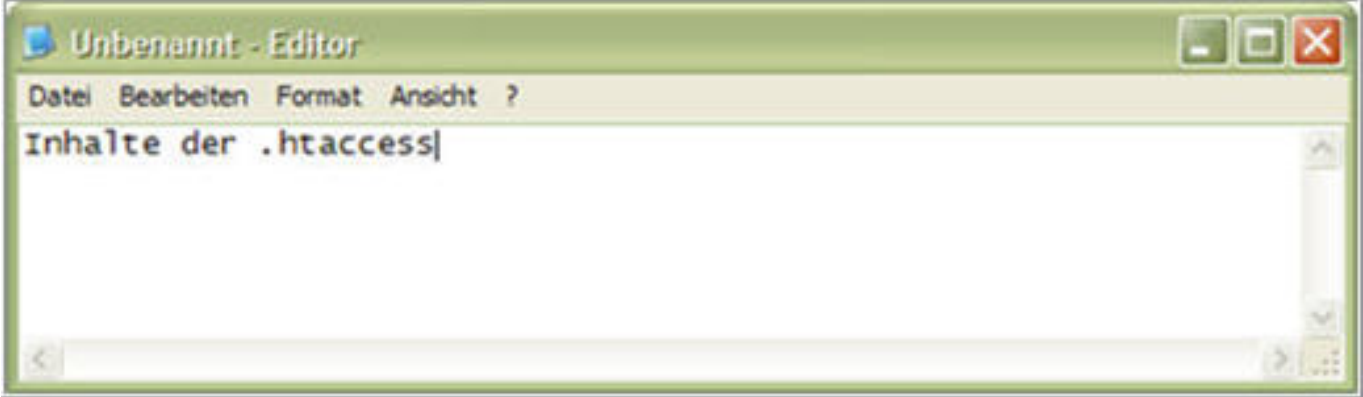

**2.** Wählen Sie *Datei* **>** *Speichern unter*.

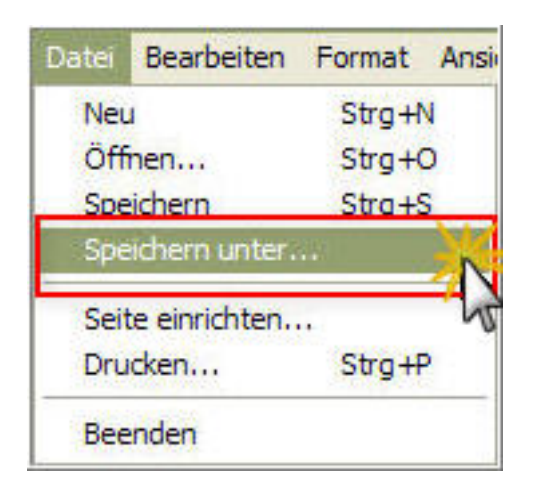

**3.** Geben Sie hier den Dateinamen .htaccess ein. Und wählen als Dateityp "Alle Dateien".

## **1blu-FAQ htaccess**

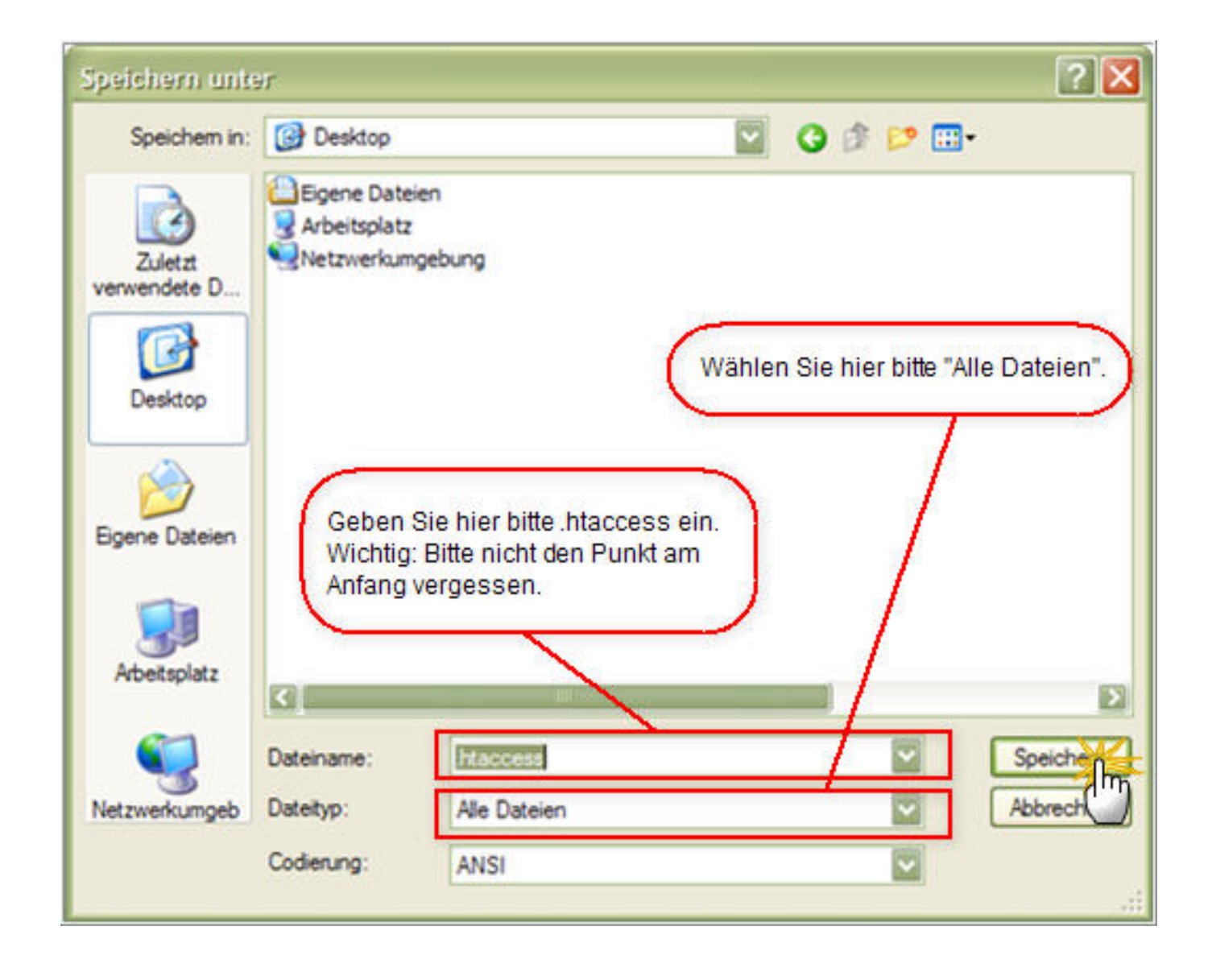

Eindeutige ID: #1419 Verfasser: n/a Letzte Änderung: 2021-10-19 11:46